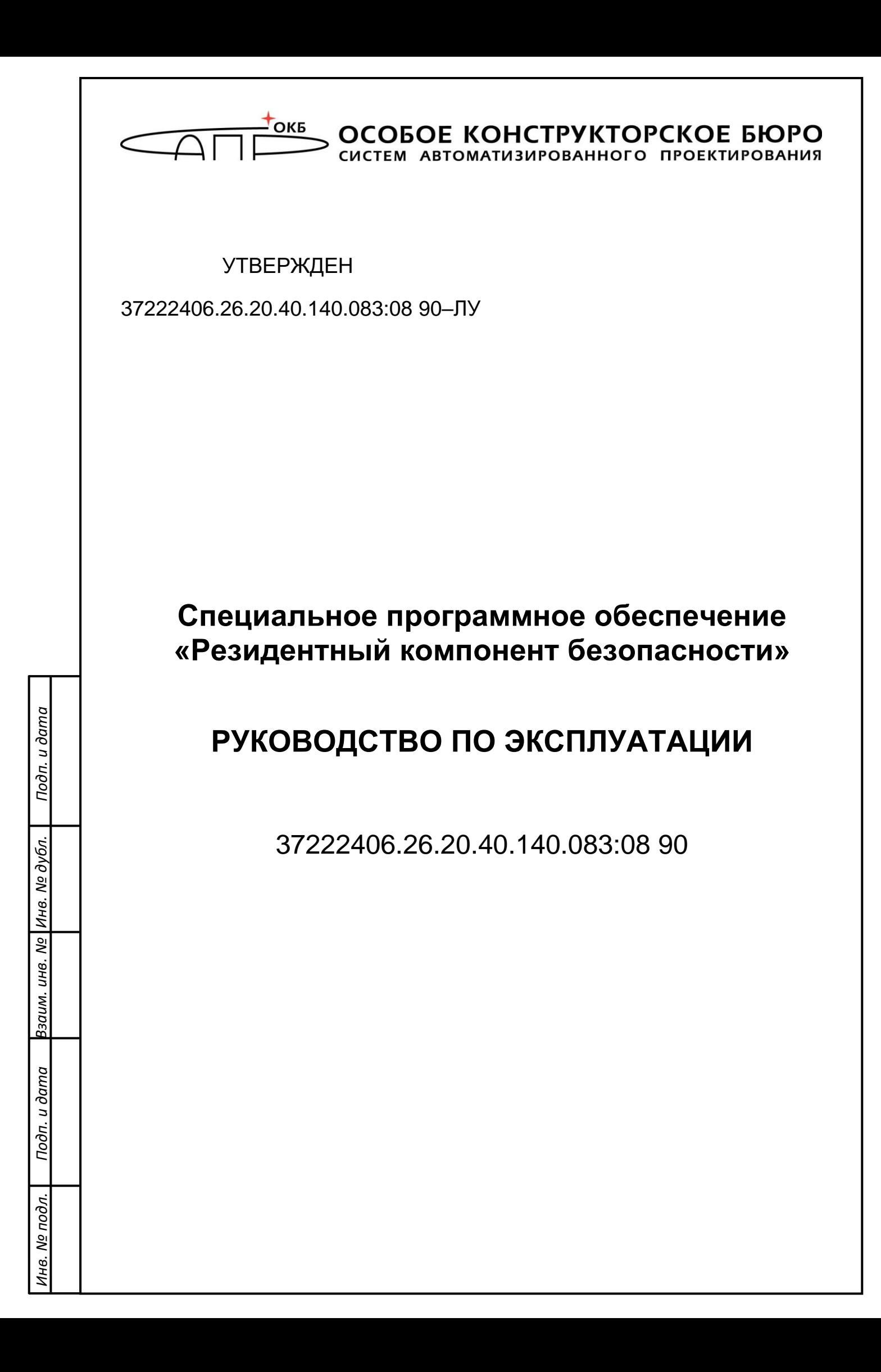

*Настоящий документ предназначен для специалистов, осуществляющих эксплуатацию специального программного обеспечения «Резидентный компонент безопасности» 37222406.26.20.40.140.083:08 (далее – СПО «РКБ», программное изделие) и содержит основные сведения о СПО «РКБ» и правила его эксплуатации.*

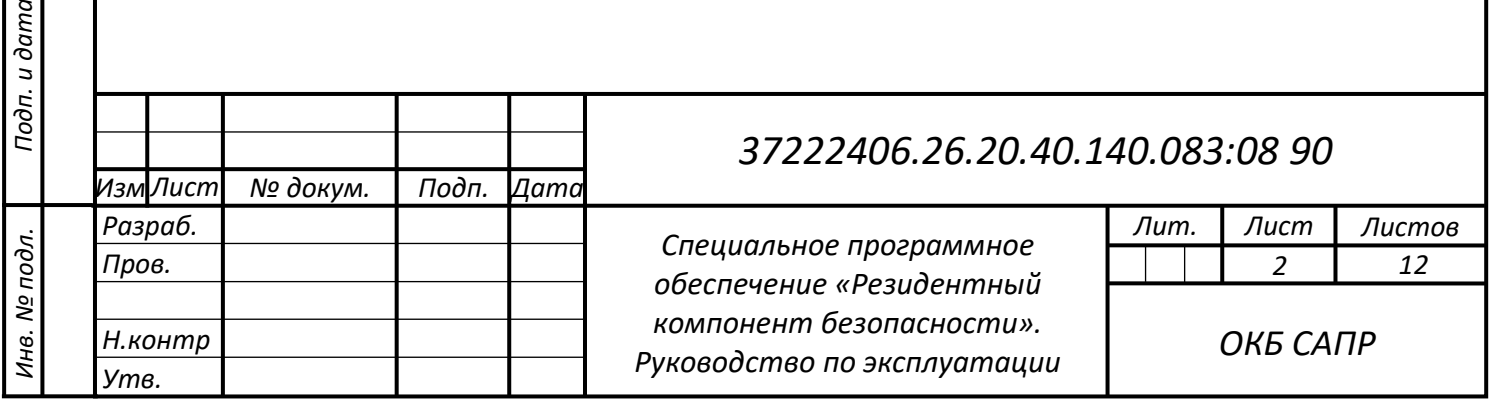

*Подп. и дата*

*Справ. № Перв. Примен.*

Cnpas. No

Перв. Примен.

*Взам. инв. № Инв. № дубл.*

Взам. инв. №

Инв. № дубл.

## **СОДЕРЖАНИЕ**

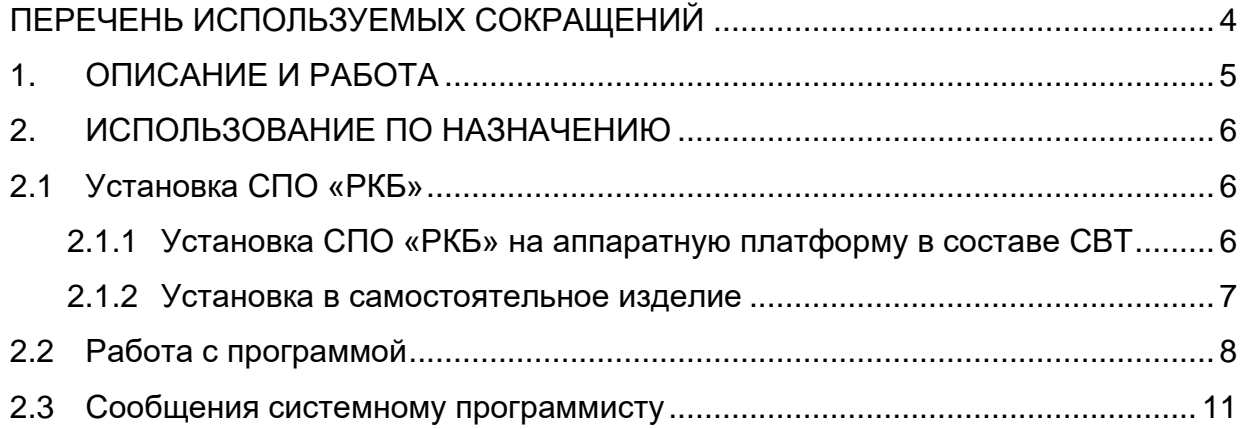

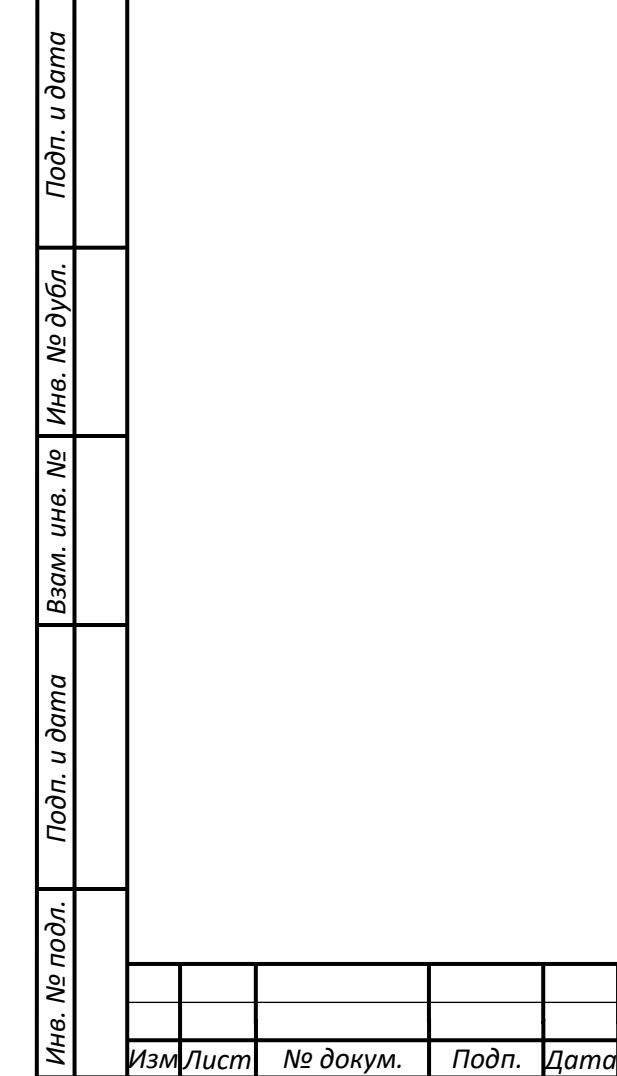

 $\Gamma$ ┱

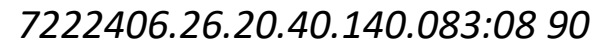

# **ПЕРЕЧЕНЬ ИСПОЛЬЗУЕМЫХ СОКРАЩЕНИЙ**

<span id="page-3-0"></span>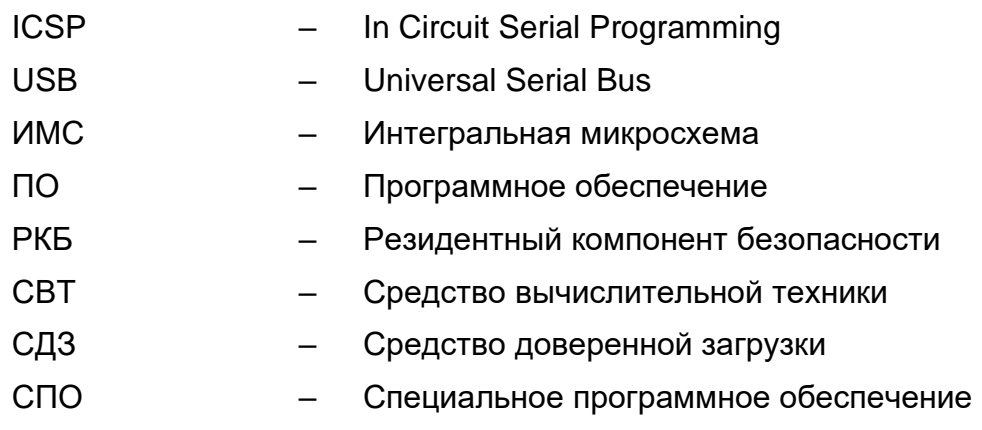

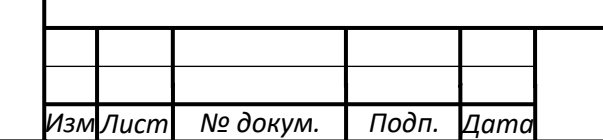

*7222406.26.20.40.140.083:08 90*

## <span id="page-4-0"></span>**1. ОПИСАНИЕ И РАБОТА**

#### **1.1 Назначение**

СПО «РКБ» предназначено для выполнения отчужденных от центрального процессора функций безопасности.

СПО «РКБ» имеет следующие функциональные возможности:

- генерацию, хранение и использование ключевой информации;
- хранение базы данных СПО СДЗ «Аккорд-МКТ»;
- **передача случайных чисел от датчика случайных чисел;**
- **поддержка интерфейса USB.**

### **1.2 Технические характеристики**

Программное изделие скомпилировано в виде бинарного файла (файла firmware) и устанавливается на конфигурируемую ИМС по технологии ICSP.

СПО «РКБ» хранится и исполняется на ИМС как в составе самостоятельных изделий, так и как встроенной составной части СВТ.

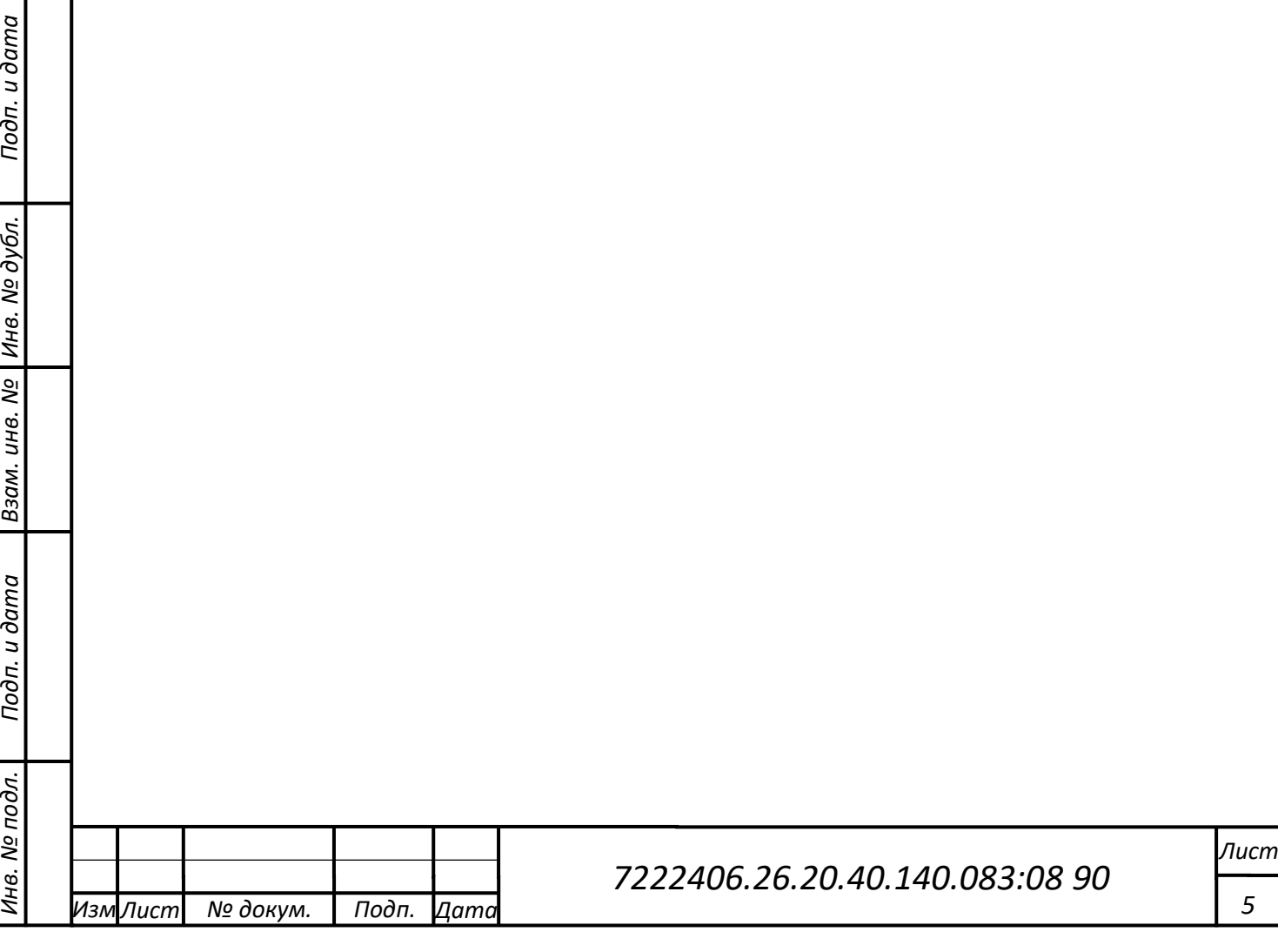

## <span id="page-5-0"></span>**2. ИСПОЛЬЗОВАНИЕ ПО НАЗНАЧЕНИЮ**

### <span id="page-5-1"></span>**2.1 Установка СПО «РКБ»**

### **2.1.1 Установка СПО «РКБ» на аппаратную платформу в составе СВТ**

<span id="page-5-2"></span>Установка СПО «РКБ» на аппаратную платформу в составе микрокомпьютера m-TrusT производится с использованием утилиты AndroidTool.exe.

Для установки СПО «РКБ» необходимо выполнить следующие действия:

1) На ПЭВМ с Windows запустить AndroidTool.exe.

2) Подать питание на изделие.

3) Подключить USB-порт изделия к USB-порту ПЭВМ, зажав кнопку ubt (рядом с портом mini HDMI).

4) После появления надписи «Found One LOADER Device» кнопку ubt можно отпустить. В утилите нажать кнопку «Run» (Рис. 2.1).

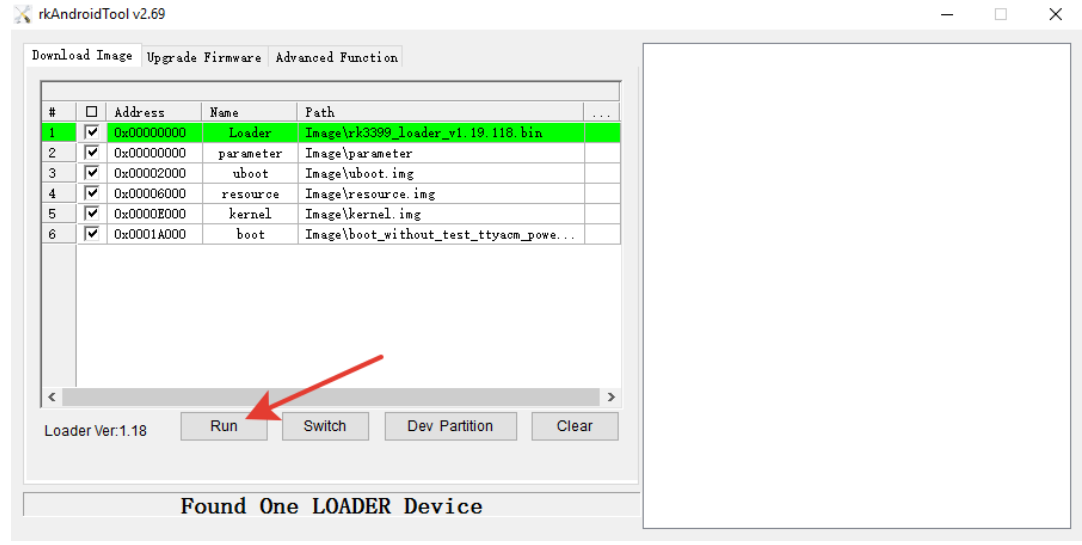

Рис. 2.1

Внимание: При выполнении первой прошивки процесс может прерваться ошибкой. В этом случае необходимо повторить действия 3), 4).

5) После окончания прошивки изделие автоматически перезапустится и начнет процедуры инициализации РКБ.

Внимание: Не отключайте питание изделия во процедуры прошивки.

6) Наблюдать за зеленым светодиодом (WK). Светодиод сначала будет гореть непрерывно, после чего начнет мигать. После окончания процедуры он погаснет.

7) После того, как зеленый светодиод погас и более не мигает, на ПЭВМ, запустить утилиту rkbgetmd5С и получить контрольную сумму СПО «РКБ», записанного в изделие. Сравнить значение контрольной суммы СПО «РКБ»,

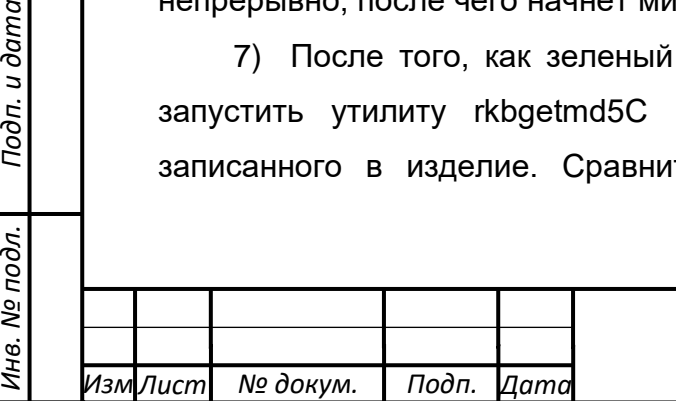

*Подп. и дата*

*Инв. № дубл.*

Инв. № дубл.

*Взам. инв. №*

Подп. и дата

Инв. № подл.

установленного в изделии со значением контрольной суммы файла СПО «РКБ» значения контрольных сумм должны совпасть, что свидетельствует о правильной установке СПО «РКБ».

#### <span id="page-6-0"></span>**2.1.2 Установка в самостоятельное изделие**

Установка СПО «РКБ» в самостоятельное изделие производится с ПЭВМ (с операционной системой Windows х32), для подготовки которой к установке необходимо выполнить следующие действия:

1) При использовании ОС Windows XP SP3 необходимо установить обновление KB967048-v2 (http://support.microsoft.com/kb/967048).

2) Установить утилиту SAM-BA (sam-ba\_2.12.exe) и обновление 2а к ней (samba\_2.12\_patch2a.exe).

3) Заменить файл c:\Program Files\Atmel\sam-ba\_2.12\tcl\_lib\at91sam3u4 ek\at91sam3u4-ek.tcl файлом at91sam3u4-ek.tcl.

4) Добавить в каталог c:\Program Files\Atmel\sam-ba\_2.12\tcl\_lib\at91sam3u4 ek\ файл isp-flash-at91sam3u4.bin.

5) Запустить службу смарт-карты.

6) Установить ПО «АРМ Инициализации» (SetupSecretInitialization v\*.exe).

7) Заменить файл c:\Program Files\OKB SAPR JC\Secret\Initialization\InitializationConsole.exe файлом InitializationConsole.exe.

8) Запустить ПО «АРМ Инициализации». Убедиться, что список конфигураций пуст.

9) Закрыть ПО «АРМ Инициализации», нажав кнопку «Отмена».

10) Установить файл СПО «РКБ».

11) Запустить ПО «АРМ Инициализации». Убедиться, что в описаниях прошивок есть файл СПО «РКБ».

12) Выбрать конфигурацию «РКБ», нажать кнопку «ОК».

13) Закрыть ПО «АРМ Инициализации», нажав кнопки «Выход» и «Да».

Для установки СПО «РКБ» необходимо выполнить следующие действия:

1) Подключить самостоятельное изделие к USB-порту ПЭВМ. Убедиться, что драйвер AT91 USB to Serial Converter установлен.

2) В ПО «АРМ Инициализации» установить СПО «РКБ» стартовым загрузчиком, нажав кнопку «Запуск!». Убедиться, что инициализация завершилась успешно (в логах нет сообщений об ошибках, логи завершаются сообщением: «Количество не прошитых устройств: 0»). Нажать кнопку «Закрыть».

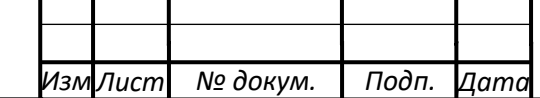

*Подп. и дата*

*Инв. № дубл.*

Инв. № дубл.

*Взам. инв. №*

*Инв. № подл. Подп. и дата*

Инв. № подл.

Подп. и дата

3) Для контроля правильности установки СПО «РКБ» запустить утилиту rkbgetmd5С и получить контрольную сумму СПО «РКБ». Сравнить значение контрольной суммы СПО «РКБ», установленного в СВТ со значением контрольной суммы файла СПО «РКБ» - значения контрольных сумм должны совпасть, что свидетельствует о правильной установке СПО «РКБ».

4) Отключить СВТ от USB-порта ПЭВМ, закрыть ПО «АРМ Инициализации», нажав кнопки «Выход» – «Да».

#### <span id="page-7-0"></span>**2.2 Работа с программой**

Работа с СПО «РКБ», установленным на микроконтроллер РКБ, производится из прикладного ПО через прикладной интерфейс, реализуемый библиотекой librkb.

Набор функций, предоставляемых библиотекой:

#### **Генерация неизвлекаемого ключа подписи**

Команда подается прикладным ПО. По этой команде на основе случайной последовательности байт, полученных с ФДСЧ, firmware РКБ создается ключ подписи и записывается с во внутреннюю память РКБ.

Название команды: rkb\_cmd\_gen\_sign\_key

Входные параметры: отсутствуют

Выходные данные: код ошибки с возможными значениями:

SIGN\_KEY\_GEN\_ERR, SUCCESS (см. Таблицу 2.1)

#### **Получение ключа проверки подписи**

Команда подается прикладным ПО. По этой команде вырабатывается ключ проверки подписи, соответствующий неизвлекаемому ключу подписи, и передается в процессор.

Название команды: rkb\_cmd\_gen\_verify\_key

Входные параметры: отсутствуют

Выходные данные: код ошибки с возможными значениями: VERIFY KEY BUFFER TOO SMALL, VERIFY KEY GEN ERR, SUCCESS (см. Таблицу 2.1), длина массива ключа проверки подписи (verify\_key\_len), массив ключа проверки подписи (verify\_key)

#### **Расшифрование сессионного ключа**

Команда подается прикладным ПО. По этой команде полученный зашифрованный сессионный ключ расшифровывается на ключе защиты ключей,

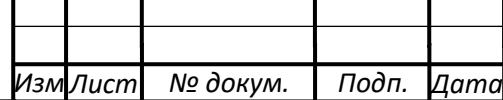

который в свою очередь вырабатывается на основе неизвлекаемого ключа подписи и переданного ключа проверки подписи.

Название команды: rkb\_cmd\_extract\_session\_key

Входные параметры: длина массива ключа проверки подписи (verify key len), массив ключа проверки подписи (verify\_key), длина массива зашифрованного сессионного ключа (crypted\_session\_key\_len), массив зашифрованного сессионного ключа (crypted\_session\_key)

Выходные данные: код ошибки с возможными значениями: VERIFY\_KEY\_BUFFER\_TOO\_SMALL,

CRYPTED\_SESSION\_KEY\_BUFFER\_TOO\_SMALL, EXTRACT\_SESSION\_KEY\_ERR, SUCCESS (см. Таблицу 2.1), длина массива сессионного ключа (session\_key\_len), сессионный ключ (session\_key)

#### **Получение последовательности случайных чисел**

Команда подается прикладным ПО. По этой команде происходит получение случайных чисел с шумовых диодов, их обработка, контроль качества и запись в массив.

Название команды: rkb\_cmd\_get\_rnd

Входные параметры: длина массива случайных чисел (len)

Выходные данные: код ошибки с возможными значениями: RND\_GEN\_ERR, SUCCESS (см. Таблицу 2.1), массив случайных чисел (buf)

#### **Установка ключа подписи**

*Подп. и дата*

*Инв. № дубл.*

Инв. № дубл.

*Взам. инв. №*

*Инв. № подл. Подп. и дата*

Инв. № подл.

Подп. и дата

Команда подается прикладным ПО. По этой команде происходит запись во внутреннюю память РКБ ключа подписи.

Название команды: rkb\_cmd\_set\_sign\_key

Входные параметры: длина ключа подписи (sign key len), массив ключа подписи (sign\_key)

Выходные данные: код ошибки с возможными значениями: SIGN\_KEY\_SET\_ERROR, SUCCESS (см. Таблицу 2.1)

#### **Выработка подписи**

Команда подается прикладным ПО. По этой команде происходит выработка подписи на основе ключа подписи и массива со значением хэша

Название команды: rkb\_cmd\_sign

Входные параметры: длина массива с хэшем (hash\_len), массив с хэшем (hash)

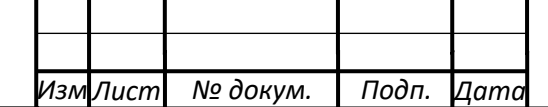

Выходные данные: код ошибки с возможными значениями: SIGN\_ERR, SUCCESS (см. Таблицу 2.1), длина массива подписи (sign\_len), массив подписи (sign)

#### **Сброс ключа подписи**

Команда подается прикладным ПО. По этой команде происходит удаление ключа подписи из внутренней памяти РКБ

Название команды: rkb\_cmd\_reset

Входные параметры: отсутствуют

Выходные данные: код ошибки с возможными значениями: RESET\_ERR, SUCCESS (см. Таблицу 2.1)

#### **Проверка подписи**

Команда подается прикладным ПО. По этой команде происходит проверка подписи на базе ключа подписи, массива со значением хэша и массива со значением подписи

Название команды: rkb\_cmd\_verify

Входные параметры: длина массива со значением хэша (hash\_len), массив со значением хэша (hash), длина массива со значением подписи (sign\_len), массив со значением подписи (sign)

Выходные данные: код ошибки с возможными значениями: HASH\_BUFFER\_TOO\_SMALL, SIGN\_BUFFER\_TOO\_SMALL, VERIFY\_ERR, SUCCESS (см. Таблицу 2.1)

#### **Установка сертификата**

*Подп. и дата*

*Инв. № дубл.*

Инв. № дубл.

*Взам. инв. №*

*Инв. № подл. Подп. и дата*

№ подл.

Инв.

Подп. и дата

Команда подается прикладным ПО. По этой команде происходит запись во внутреннюю память РКБ сертификата.

Название команды: rkb cmd set cert (uint32 t, uint8  $t^*$ )

Входные параметры: длина массива с сертификатом (cert\_len), массив с сертификатом (cert)

Выходные данные: код ошибки с возможными значениями: TOO\_MUCH\_DATA, SET\_CERT\_ERR, SUCCESS (см. Таблицу 2.1)

#### **Получение сертификата**

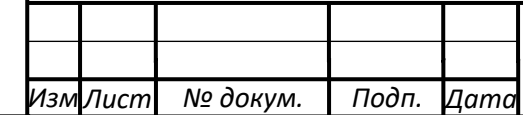

*Лист*

Команда подается прикладным ПО. По этой команде происходит чтение сертификата из внутренней памяти РКБ.

Название команды: rkb\_cmd\_get\_cert (uint32\_t \*cert\_len, uint8\_t \*cert)

Входные параметры: отсутствуют

Выходные данные: код ошибки с возможными значениями: GET\_CERT\_ERR, SET\_CERT\_ERR, SUCCESS (см. Таблицу 2.1), длина массива с сертификатом (cert\_len), массив с сертификатом (cert)

#### <span id="page-10-0"></span>**2.3 Сообщения системному программисту**

Перечень сообщений, получаемых системным программистом при работе с СПО «РКБ», отражен в Таблице 2.1.

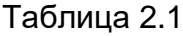

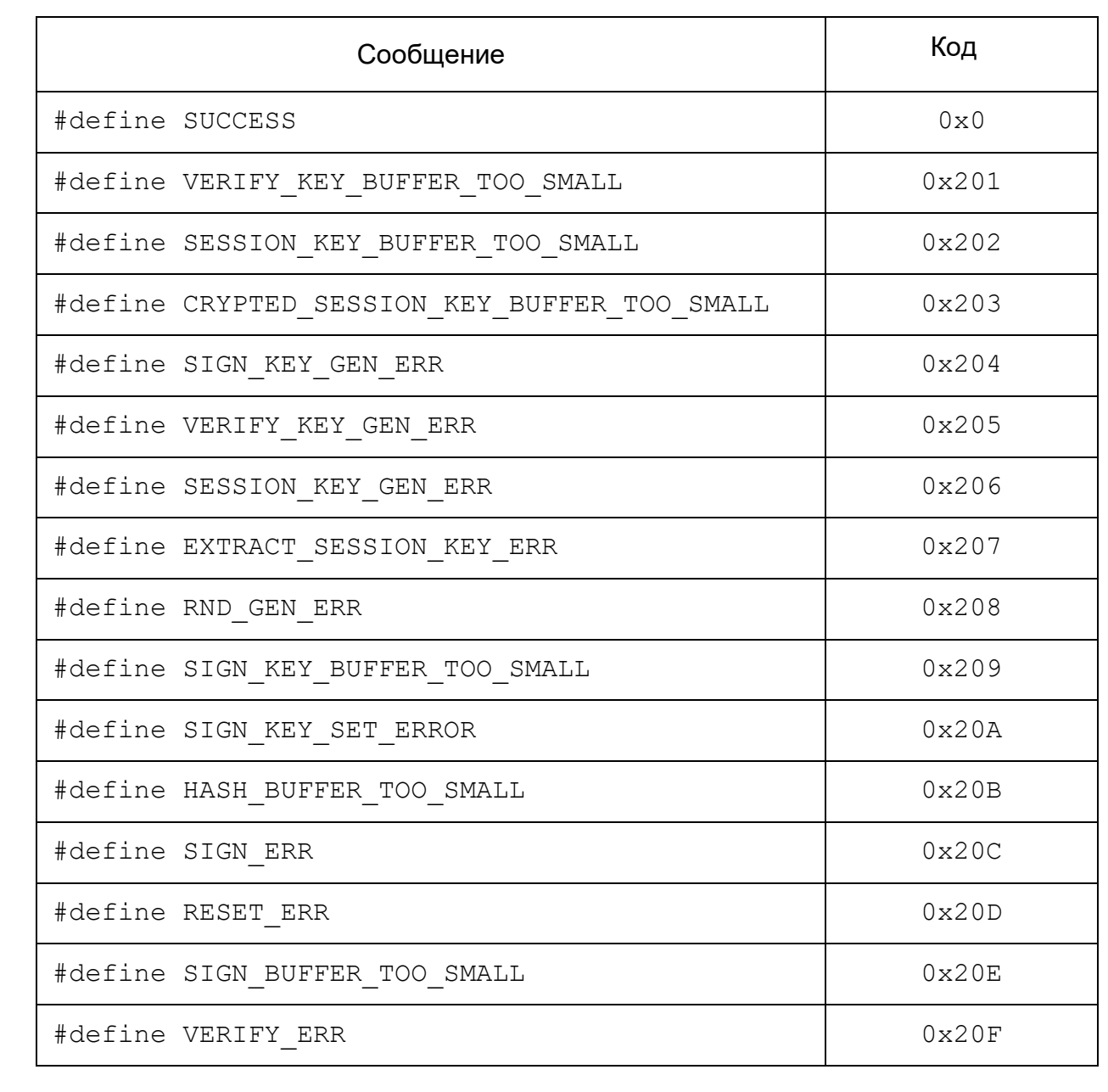

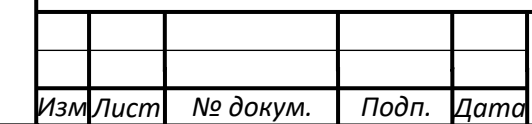

*Подп. и дата*

*Инв. № дубл.*

Инв. № дубл.

*Взам. инв. №*

*Инв. № подл. Подп. и дата*

Инв. № подл.

Подп. и дата

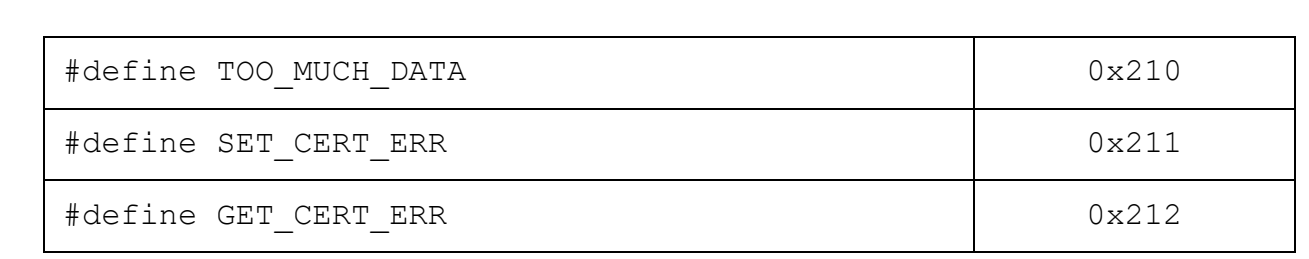

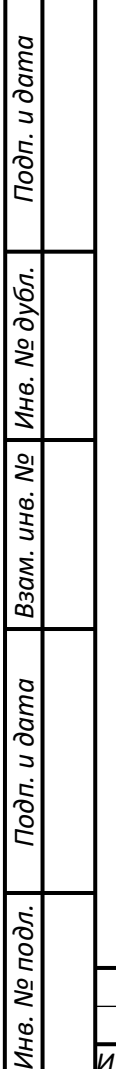

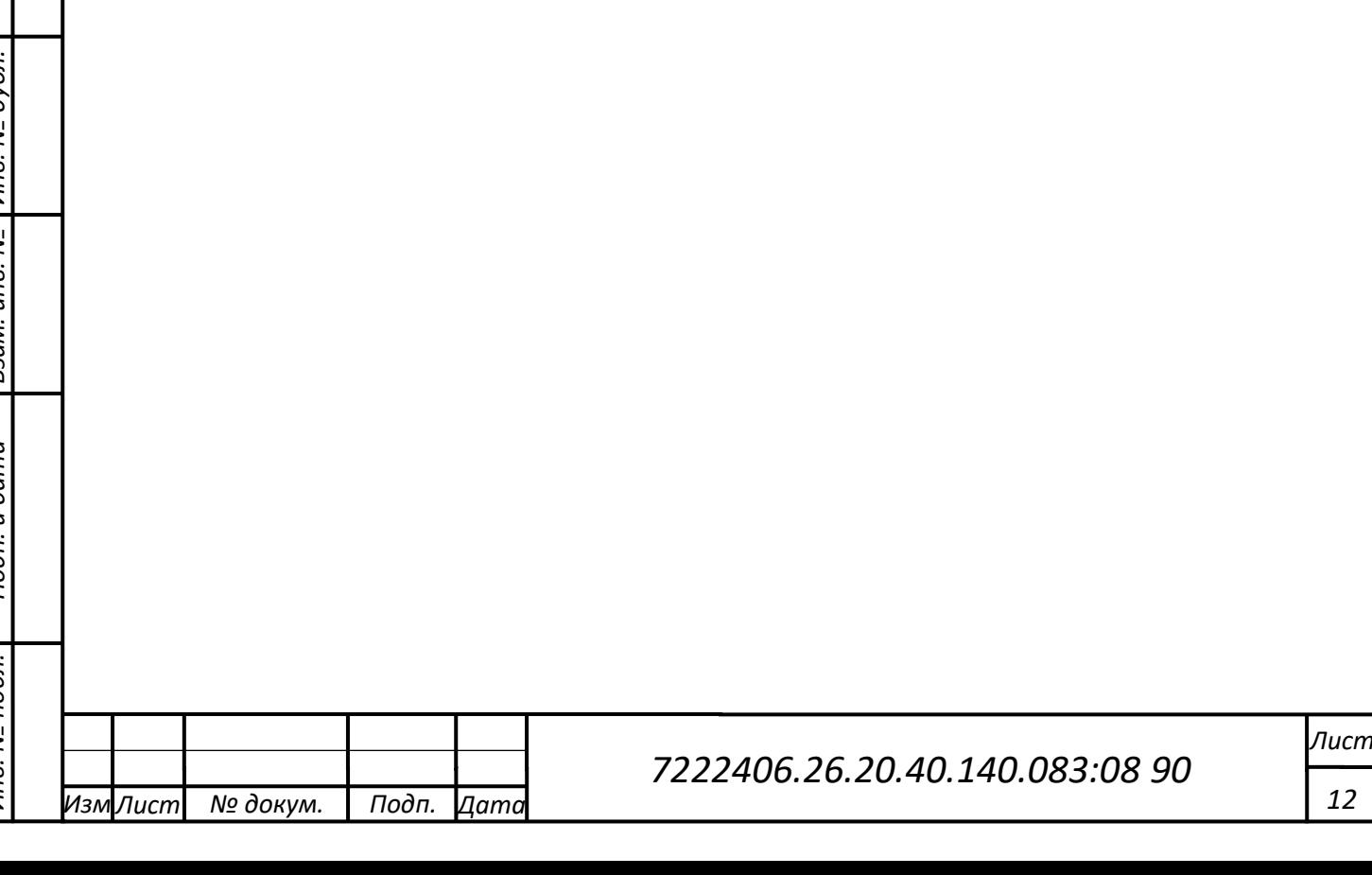

*12*